# MANUAL REGISTRO INDIVIDUAL DE VACUNAS

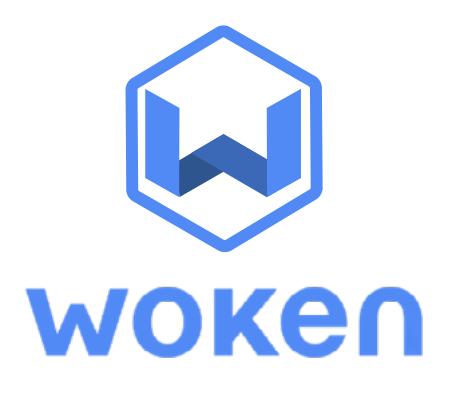

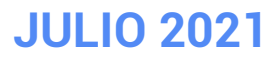

**UNA PLATAFORMA DE SOLUCIONES EN GESTIÓN DE RIESGOS Y CONTROL OPERACIONAL**

## **Registro Individual de Vacunas**

**1**

**2**

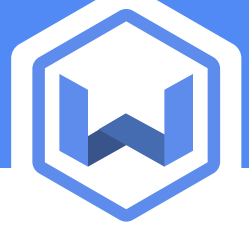

En esta herramienta podrás registrar la informacion de los trabajadores que poseen cada una de sus respectivas dosis, indicando -por ejemplo- fecha de vacuna y laboratorio.

#### **Para el registro de las dosis de un trabajador debes ir al Botón "Nuevo Reporte".**

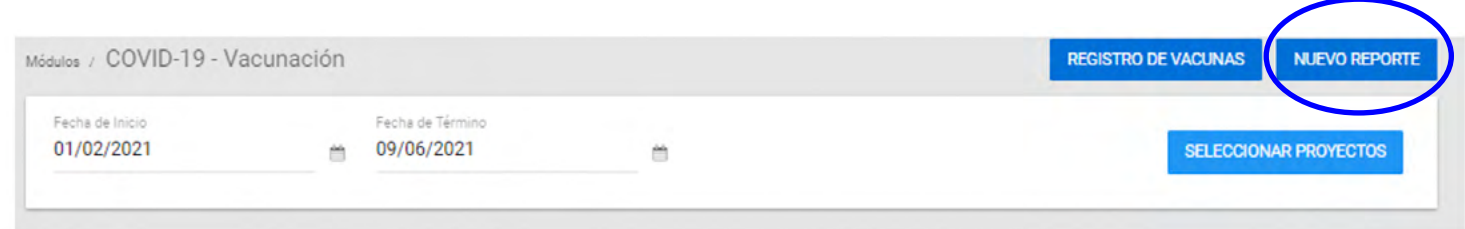

#### **En esta pantalla debes registrar los datos del trabajador y los datos de su vacunación.**

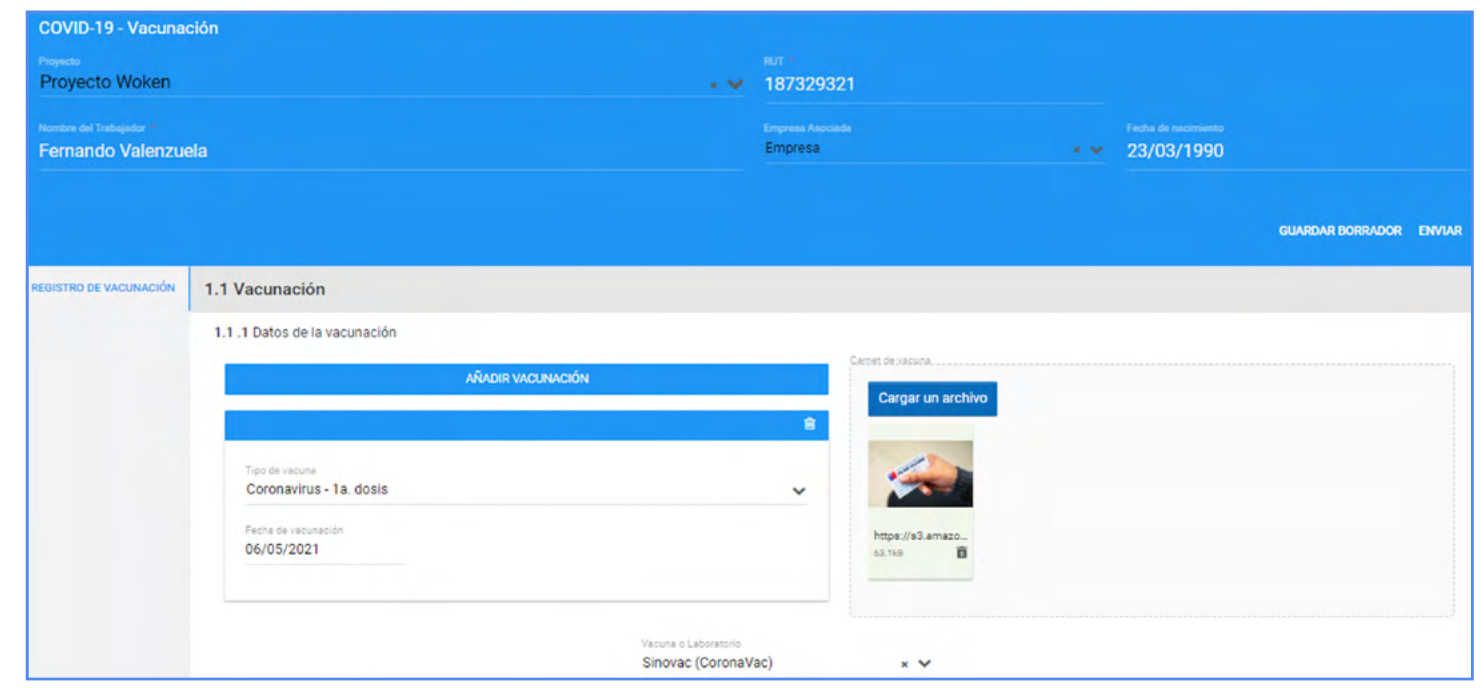

## **Registro Individual de Vacunas**

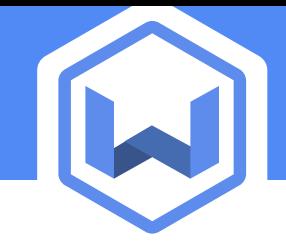

### **Datos del Trabajador :**

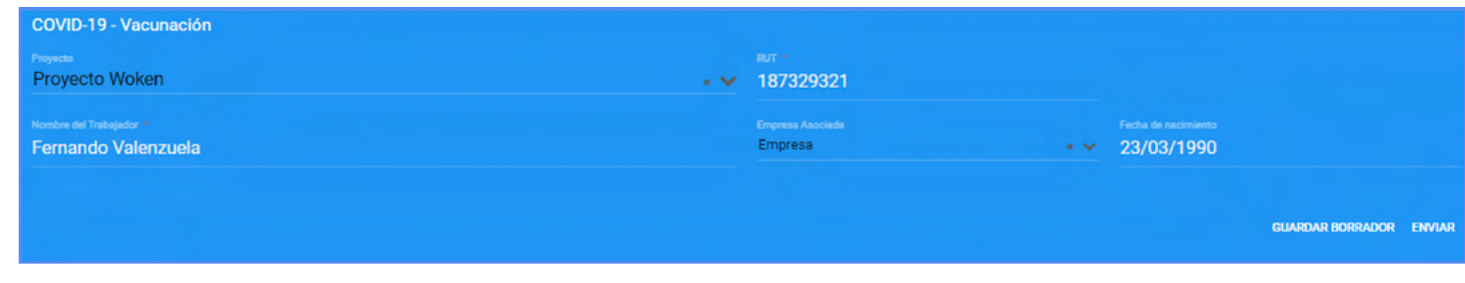

- **-Proyecto:** indica el proyecto al cual pertenece el trabajador.
- **-Empresa asociada:** indica si es un trabajador propio de la empresa, contratista, subcontrato u otro.

**-Nombre**

**-RUT**

**2.1**

**2.2**

**2.3**

#### **-Fecha de nacimiento**

#### **Datos del Trabajador :**

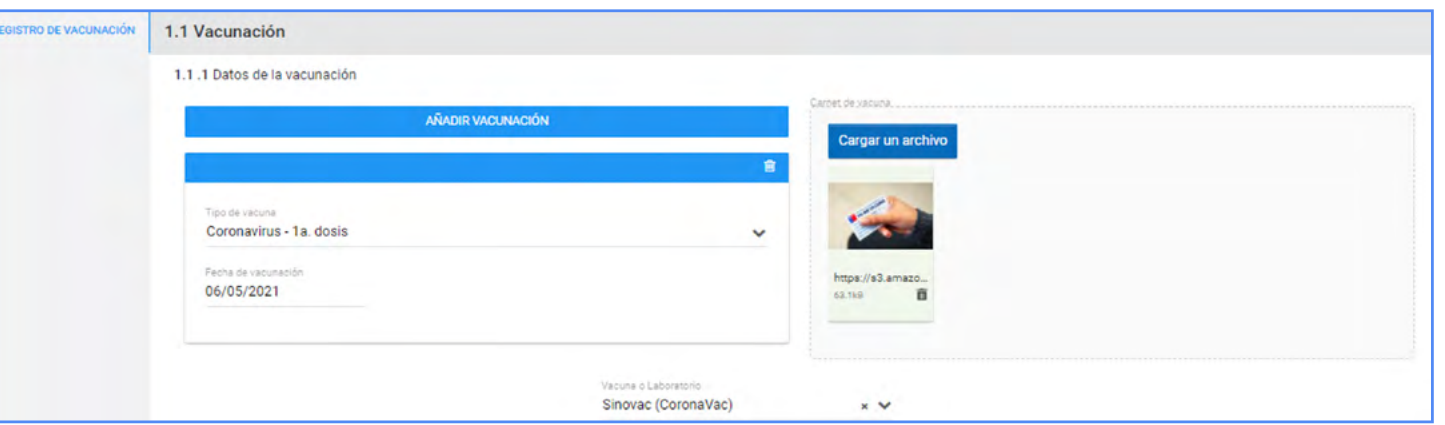

**-Añadir Vacunación:** indica la dosis y la fecha de la vacunacion del trabajador

**-Vacuna o Laboratorio:** indica el nombre del laboratorio o vacuna

**-Carnet de vacuna:** Opcionalmente puedes subir la foto del carnet de vacunas

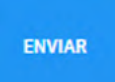

### **Registro Individual de Vacunas**

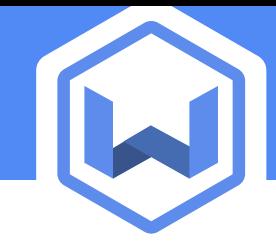

#### **CONSIDERACIONES**

**a**

**b**

**c**

**Si indico un RUT que ya ha sido cargado en la plataforma,**  podrás ir al reporte para actualizar los datos o ingresar la segunda dosis.

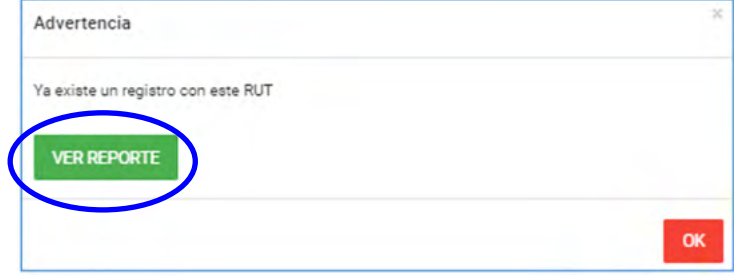

Para editar un reporte, debes hacer click en el botón **"Modificar Reporte"**  situado en la esquina inferior derecha.

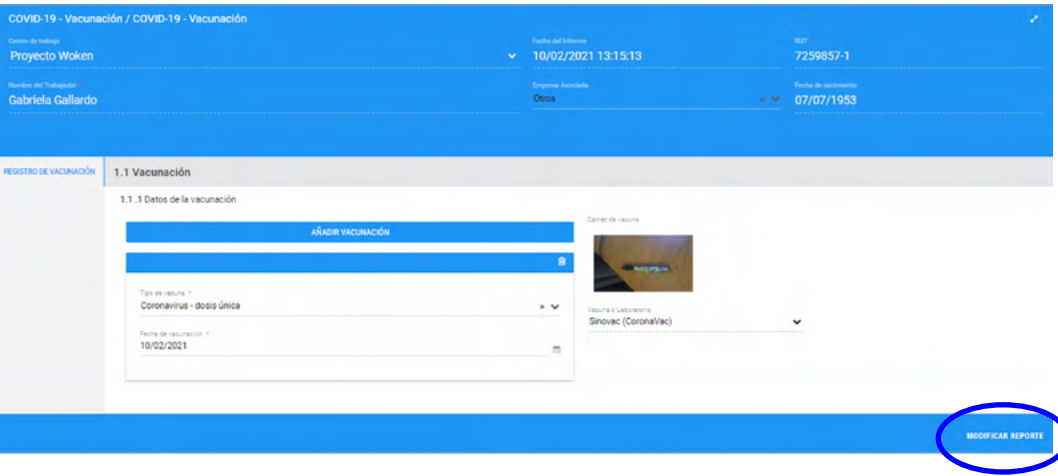

**Si indicas un RUT no válido**, el sistema te indicará un mensaje para verificar la información.

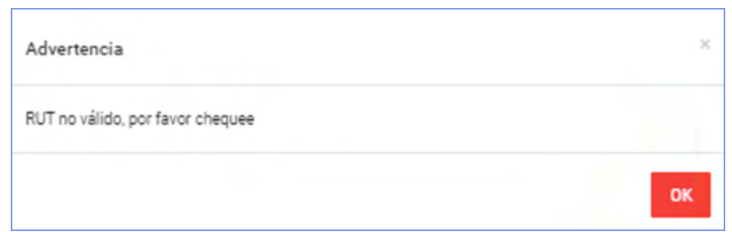